#### **QUICK REFERENCE GUIDE**

November 1, 2019

#### **Enter Non-Grant Projects**

This guide covers creating a new, non-grant project, such as a capital bonding project. Non-grant projects are created when the project and activities are funded by the agency rather than a sponsor and there is no need to bill. The project will be used to perform cost collection only. You first enter project header information, including the Project ID, Project Description, Type, and Project Start and End Dates. Next, you will add at least one activity to the project. Activity details include the Activity Name, Activity ID, and Activity Start and End Dates.

**Note**: Project IDs must begin with the first three digits of your Business Unit (your "Agency Mask"). For example, if your Business Unit is G1001, your agency mask is "G10".

Most agencies require that a project budget be entered. Budgets are entered at the activity level and these entries roll up to the total project budget. The level of budget detail entered differs, depending on the agency. Check with your agency to find out your agency requirements. You can also refer to the [Project Budget Definitions](https://mn.gov/mmb-stat/documents/swift/training/trainingguides/swift-gm-project-budget-definitions-from-appendix.pdf) guide.

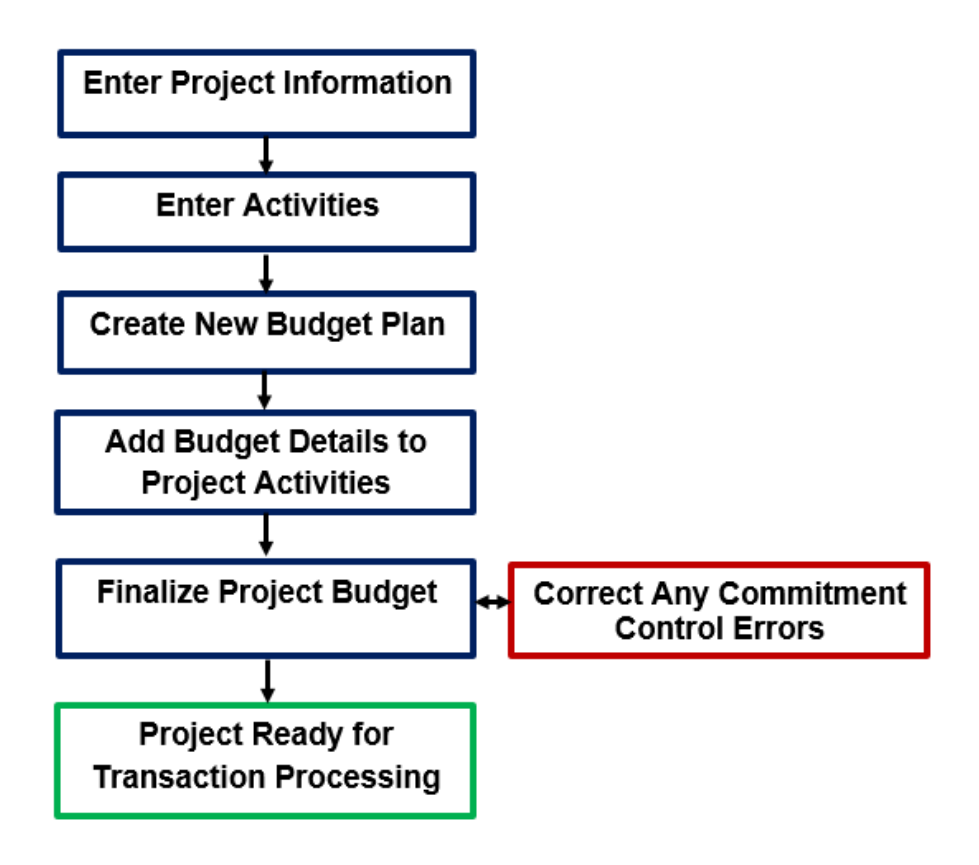

#### **Entering Non-Grant Projects**

Steps to complete:

- Step 1: Enter Project General Information (Project Header)
- Step 2: Add Project Activities
- Step 3: Create a New Budget Plan
- Step 4: Add Budget Details for each Activity
- Step 5: Finalize the New Budget

#### **Step 1: Enter Project General Information (Project Header)**

1. Navigate to the *Project General Information* page using one of the options below:

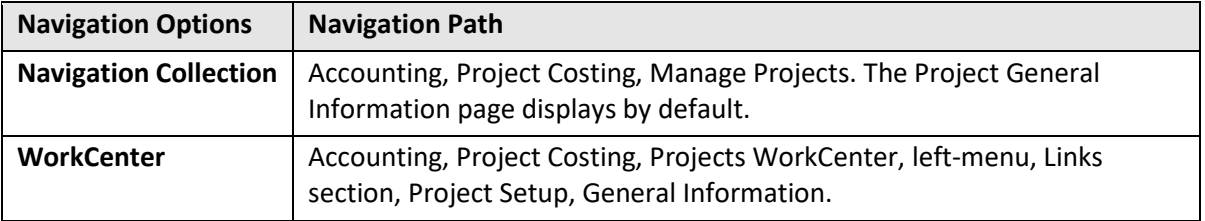

2. On the *General Information* page, click on the **Add a New Value** tab and complete as described below.

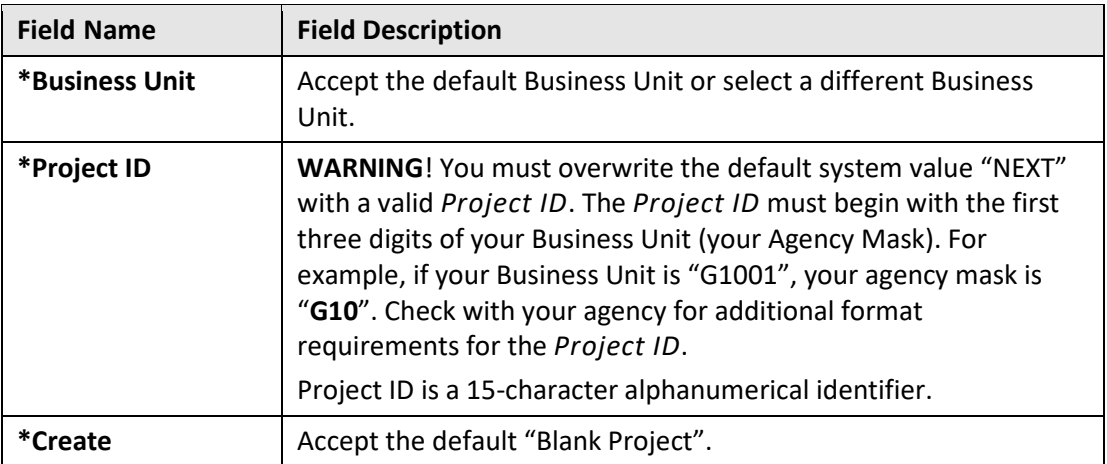

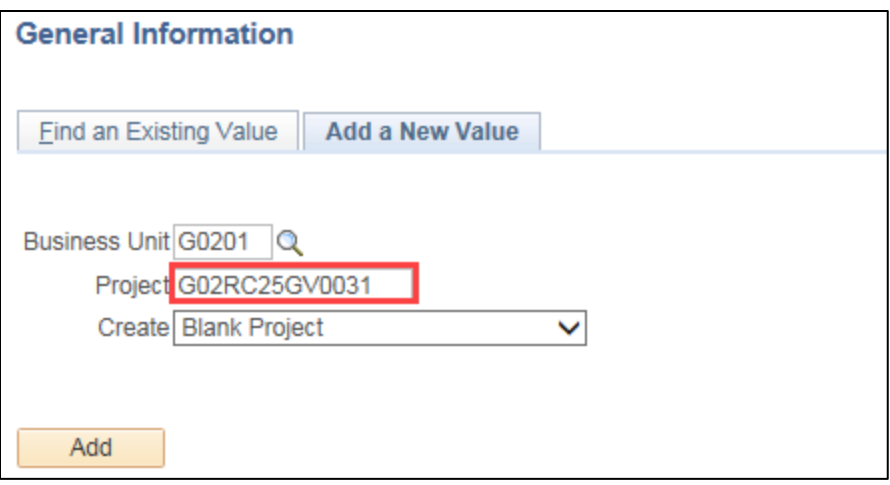

3. Click on the **Add** button and the *Project General Information* page displays.

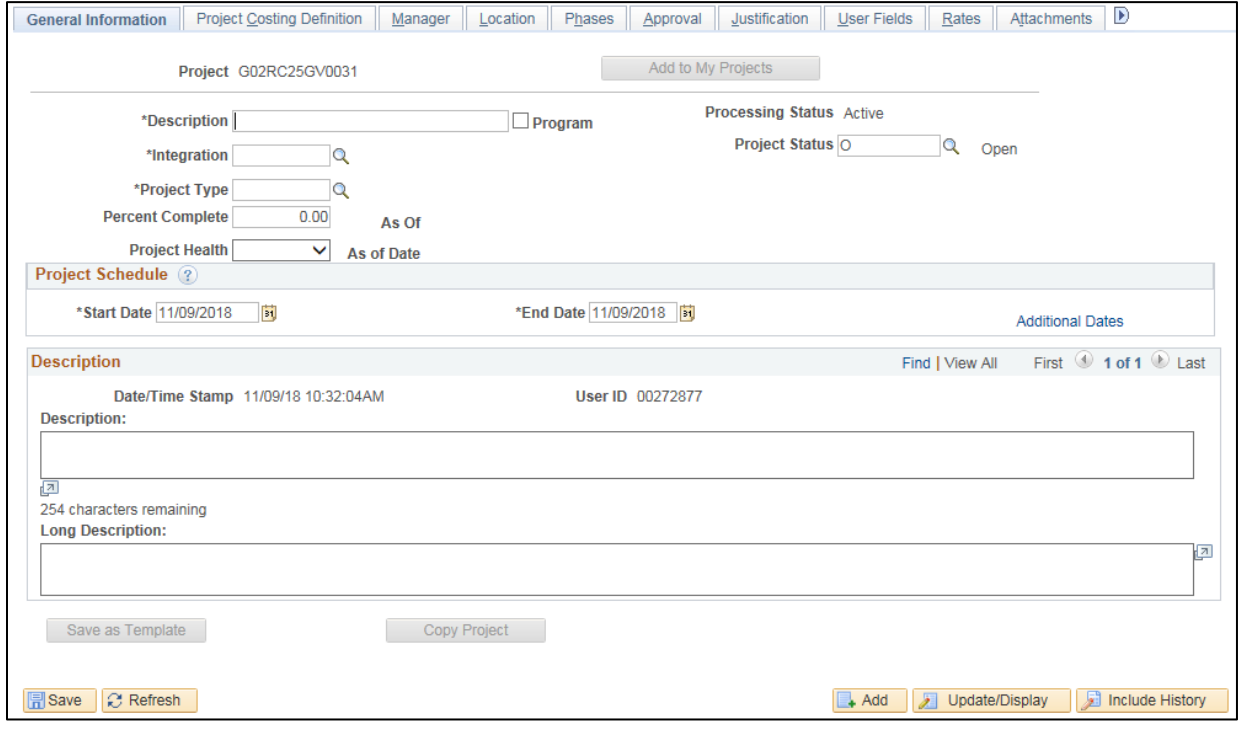

4. Complete the Project Header as described below.

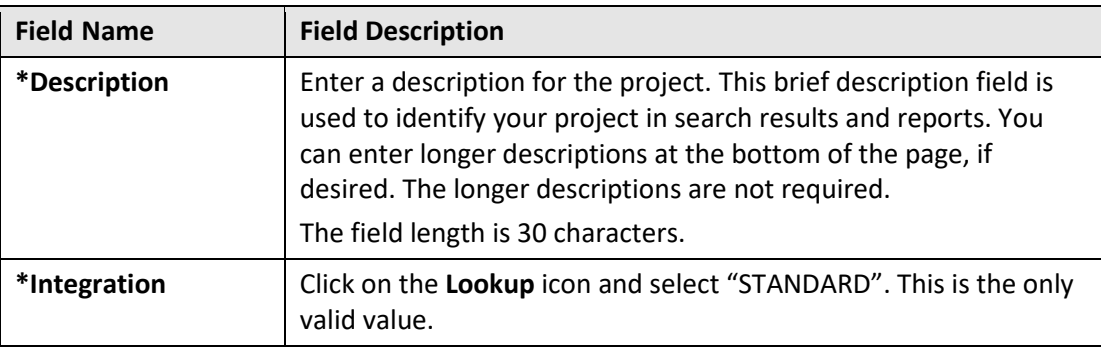

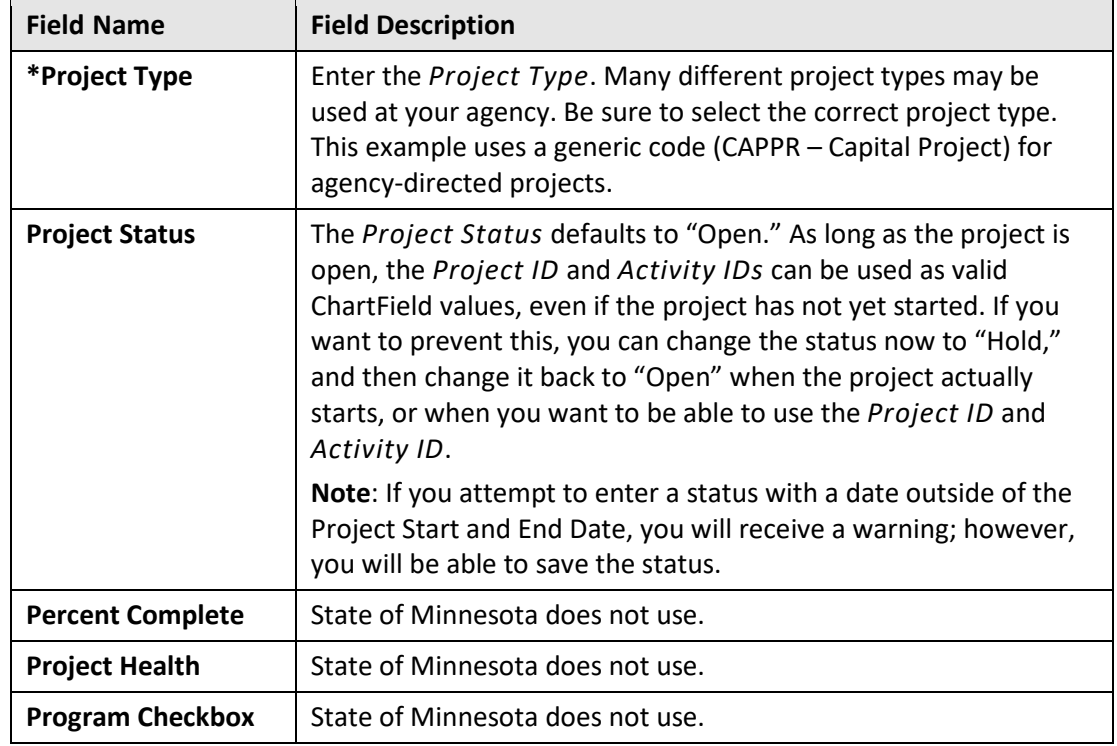

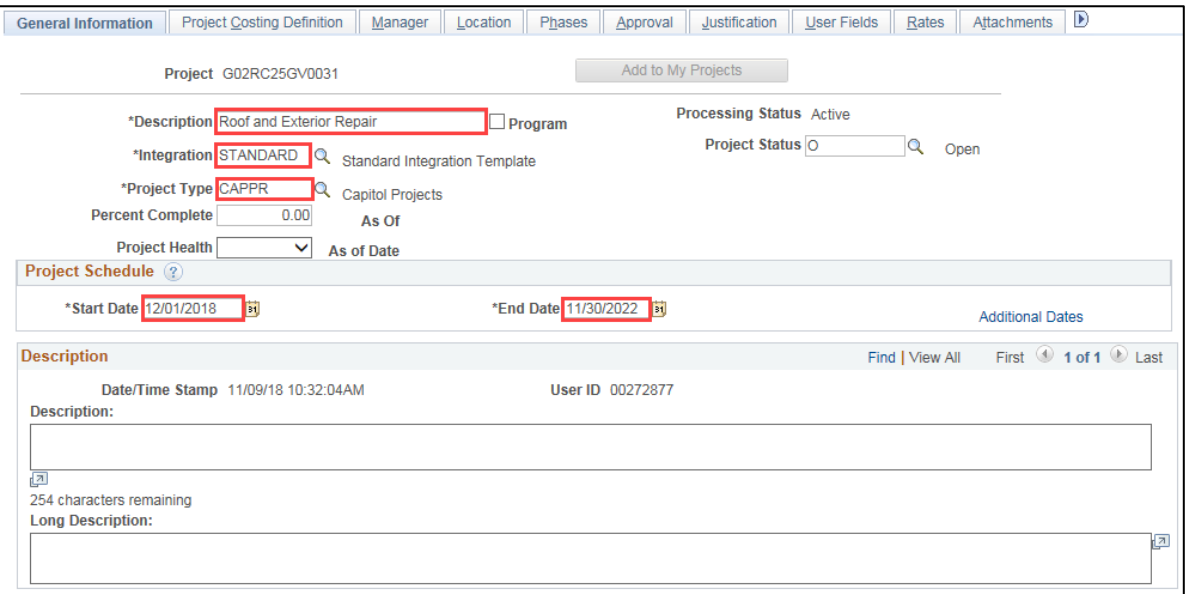

5. Complete the **Project Schedule** section as described below:

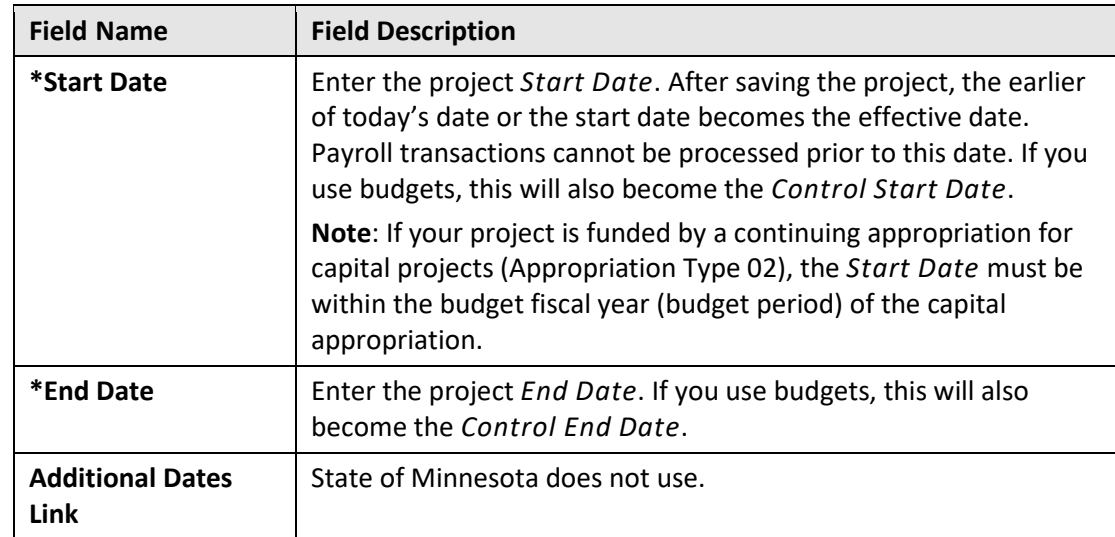

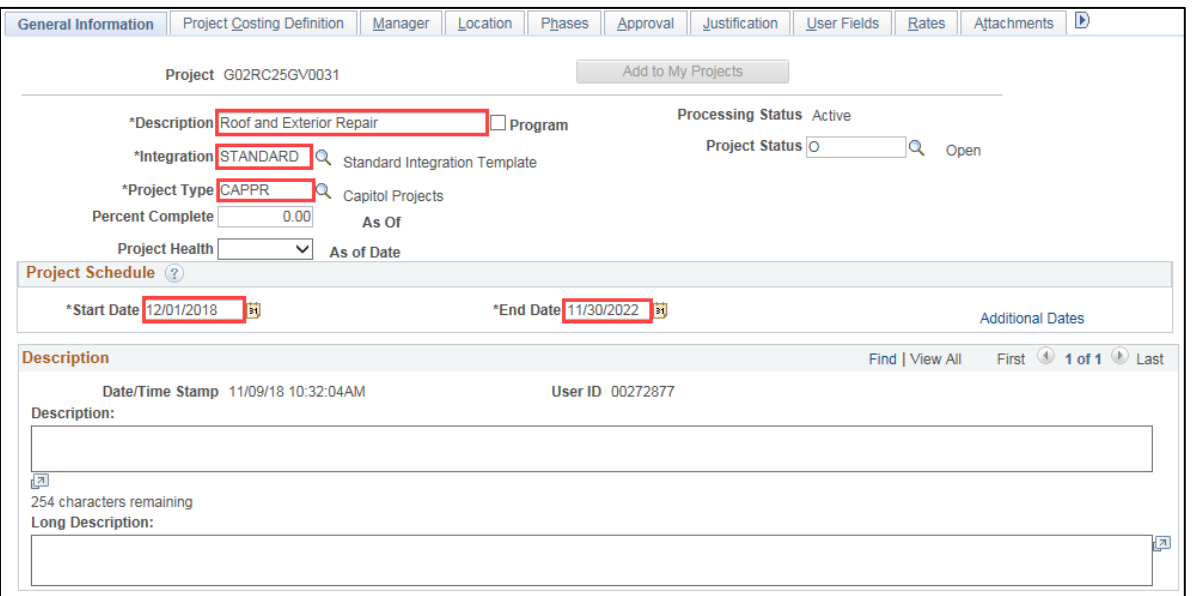

6. Optionally, complete the **Description** section as described below.

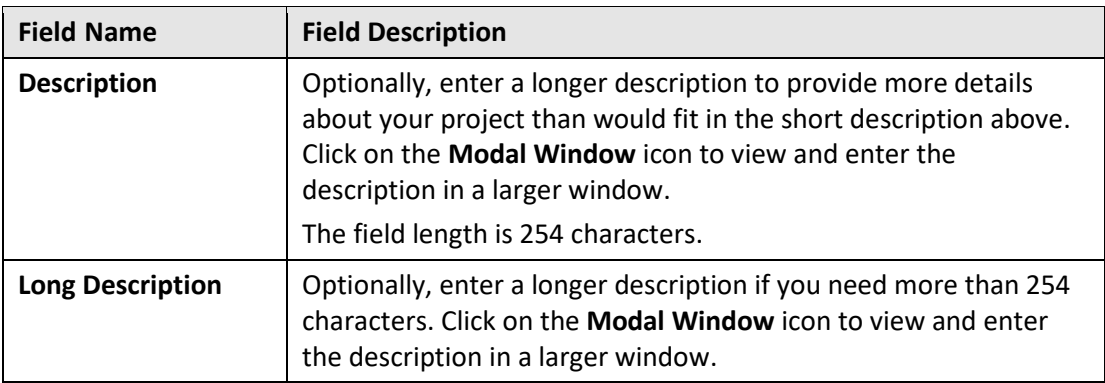

- 7. Ensure that you have entered a valid *Project ID* that begins with your agency mask. If you have not entered a valid *Project ID*, leave the page without saving, and start over at step 1. If you have entered a valid *Project ID*, click on the **Save** button.
- 8. Optionally, click on the **User Fields** tab and enter information in the fields as required by your agency. These fields are available to use at your agency's discretion.

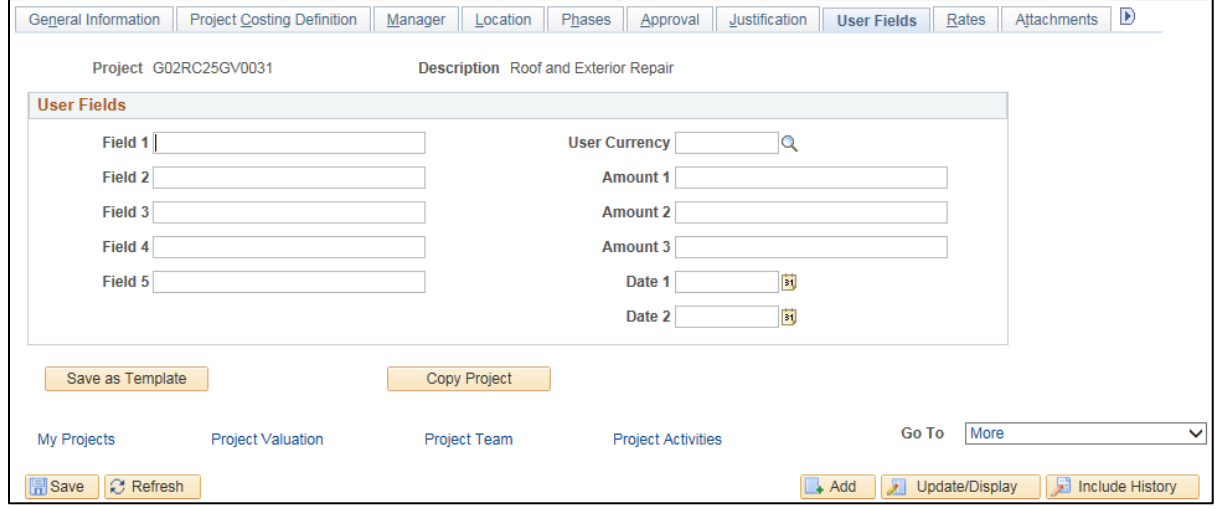

- 9. Optionally, click on the **Attachments** tab to add documents to your project. (If the tab is not visible click on the **Show Following tabs** arrow at the top right of the page to view additional tabs.)
	- a. Click on the **Paperclip** icon.
	- b. Browse to the location of the file and select it.
	- c. Click on the **Upload** button.

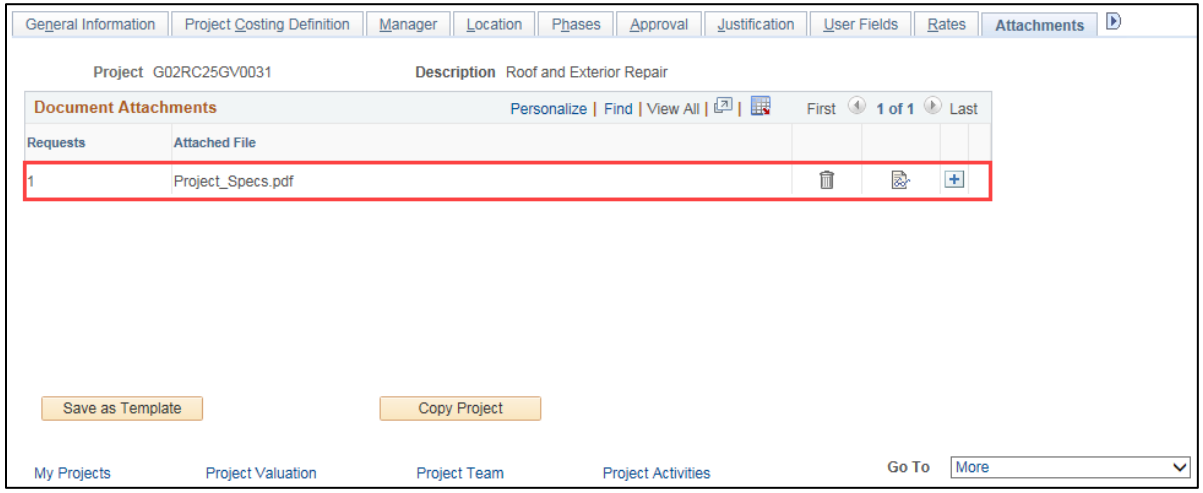

10. From the **General Information** tab, click on the **Save** button once again, if necessary. After you save a project, several project-related links **(Go To** links) automatically display at the bottom of the page. We will use the *Project Activities* link in the next step.

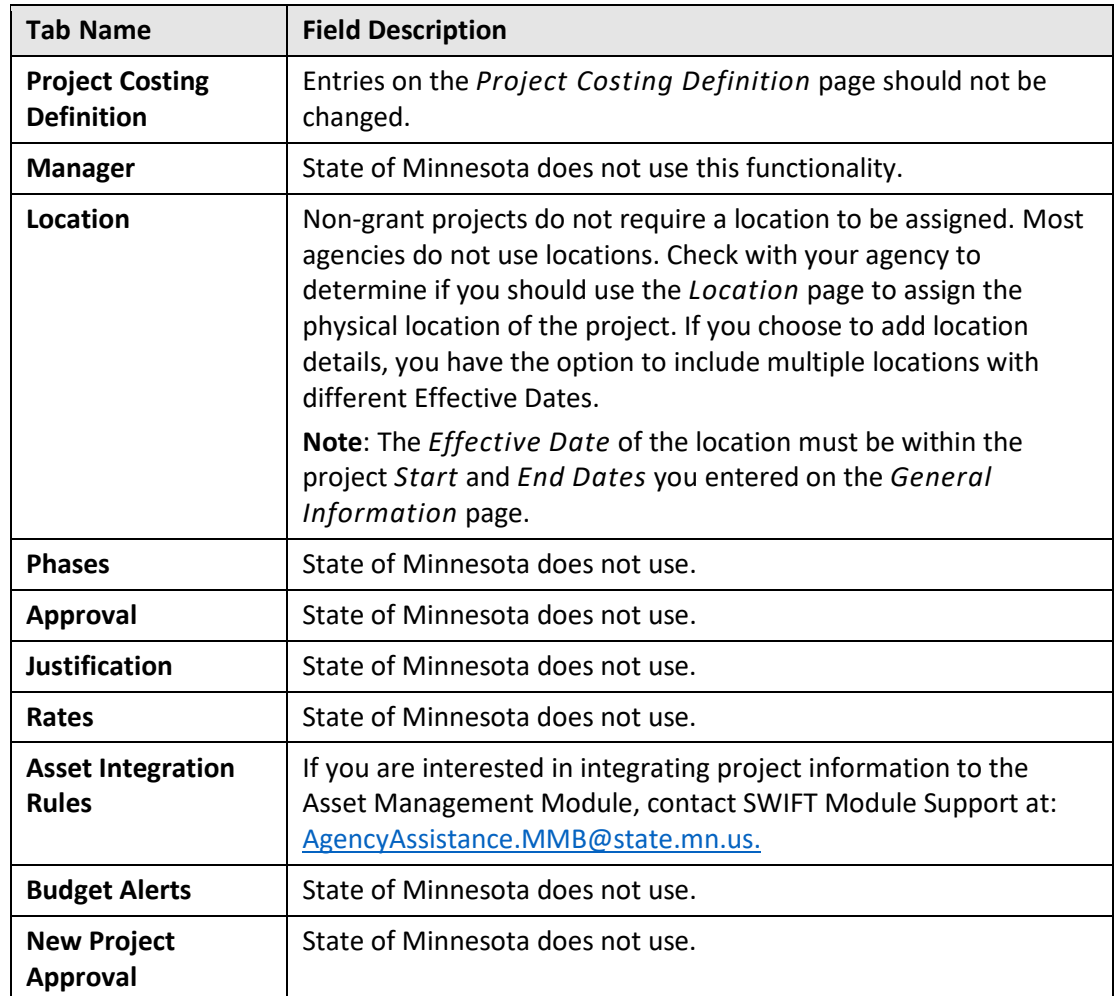

**Note**: Many of the tabs available in the *Project* pages are not used or are seldom used:

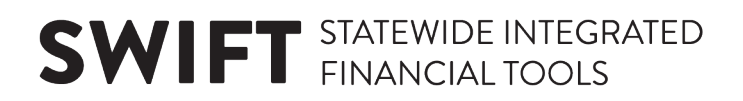

#### **Step 2: Add Project Activities**

Every project requires at least one activity.

1. Click on the *Project Activities* link displayed at the bottom of the page.

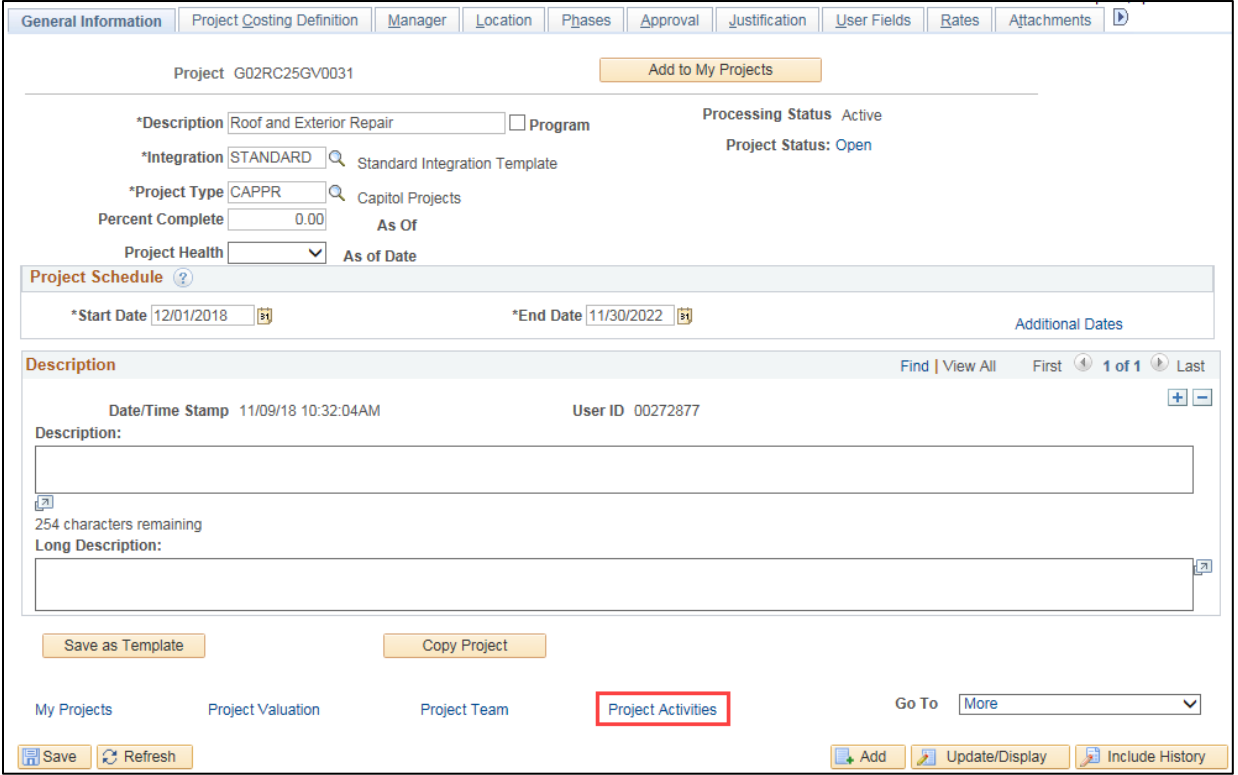

• The **Project Activities** tab displays with one activity row by default. In this example, the project has two activities.

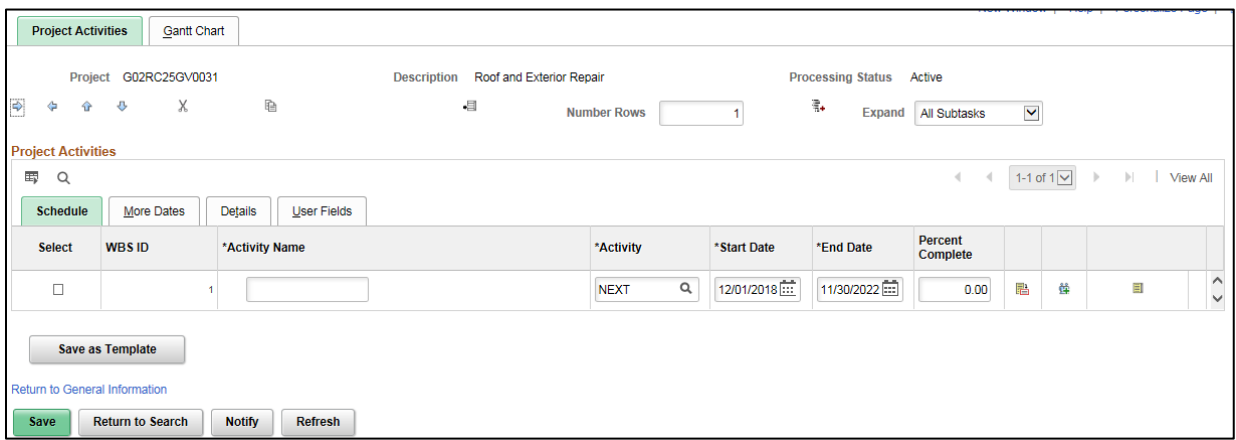

- 2. If you need to add more than one Activity to the Project, follow the steps below to add additional activity rows. If not, proceed to the next step. In this example, we will have two project activities.
	- a. Enter the number of **additional** activity rows you need to add in the **Number Rows** field located in the header of the page.

**WARNING**! This is the number of new rows that you need to add, not the total number of rows you need. If you add rows you don't need, you cannot delete them.

If you add activity rows in error, you should exit the *Project Activities* page without saving (click on the *Return to General Information* link and click "**Cancel"** to exit without saving). From the *Project General Information* page, click on the *Project Activities* link and start over.

b. Click on the **Select** checkbox for the first row that was added by default. The new rows will be added after the selected row.

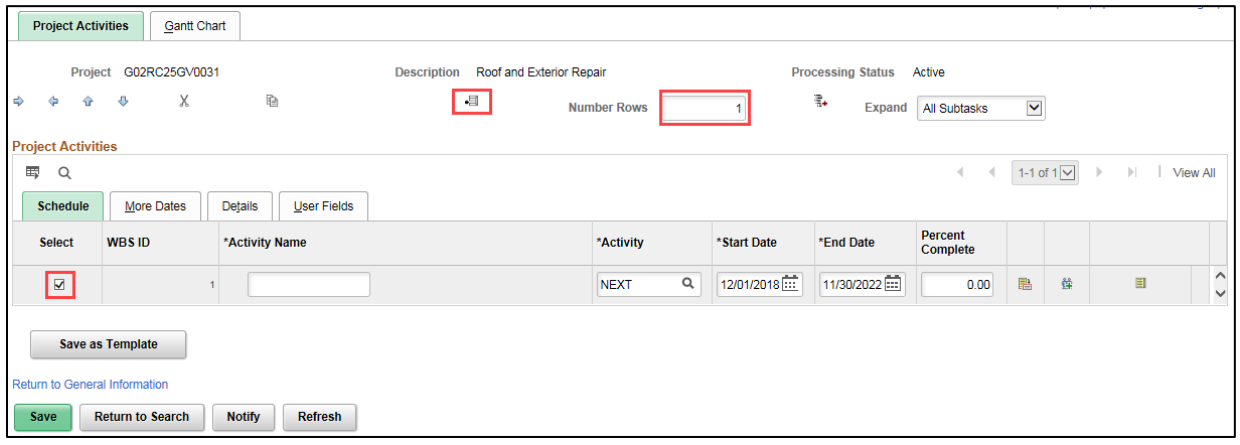

c. Click on the Add ( $\overline{\bullet}$ ) icon to the left of the **Number Rows** field. The new rows are inserted after the selected row.

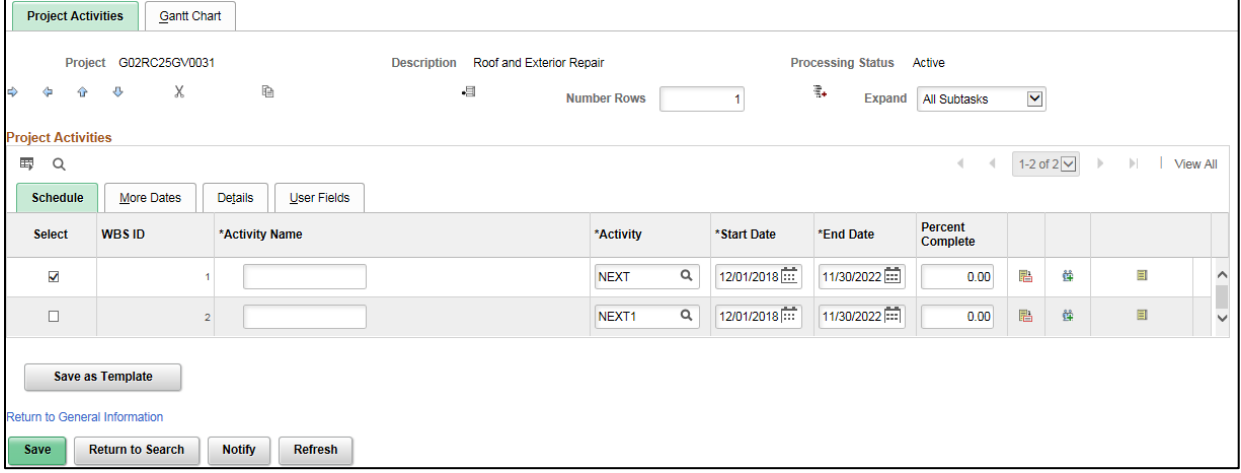

3. Complete the **Project Activities** section detail as described below.

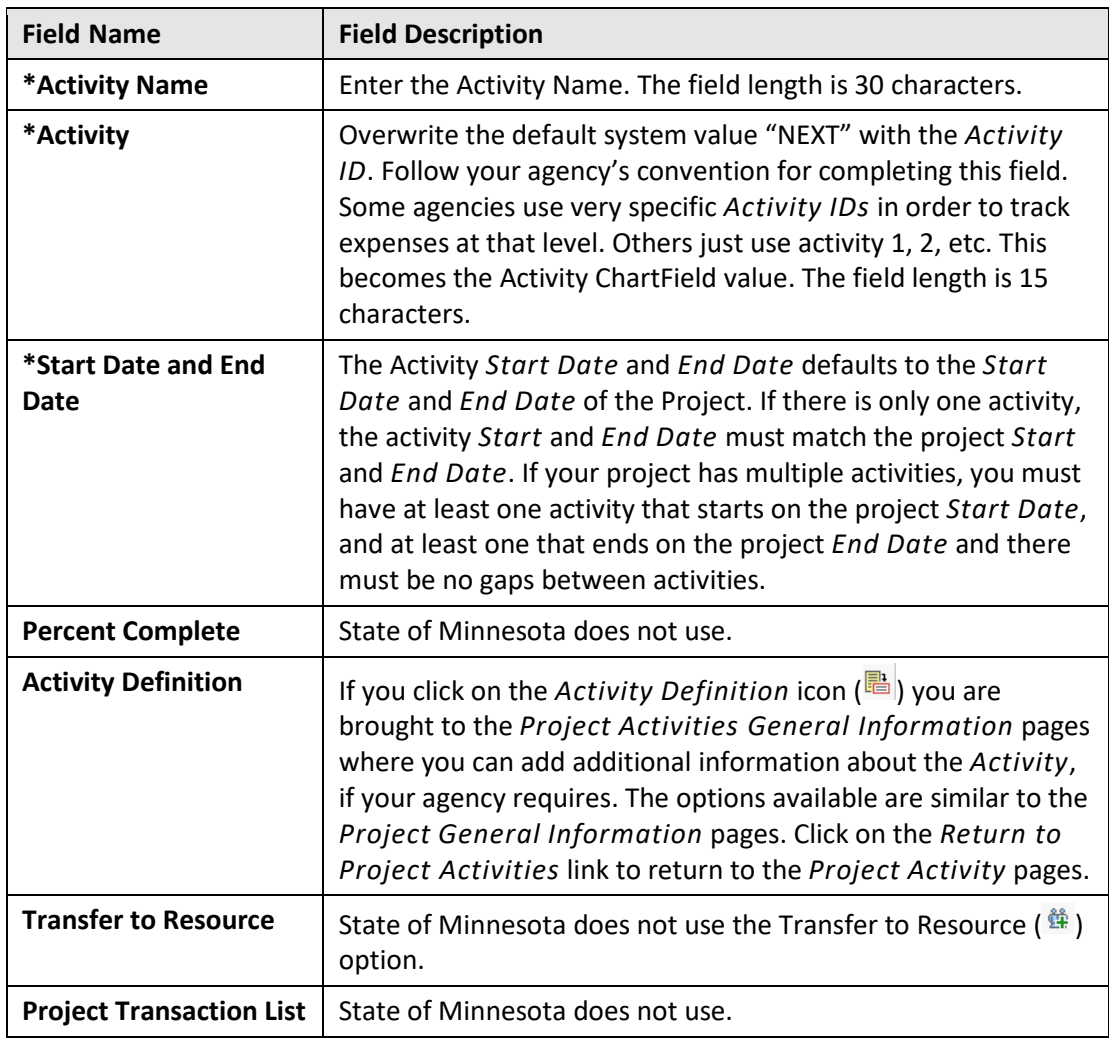

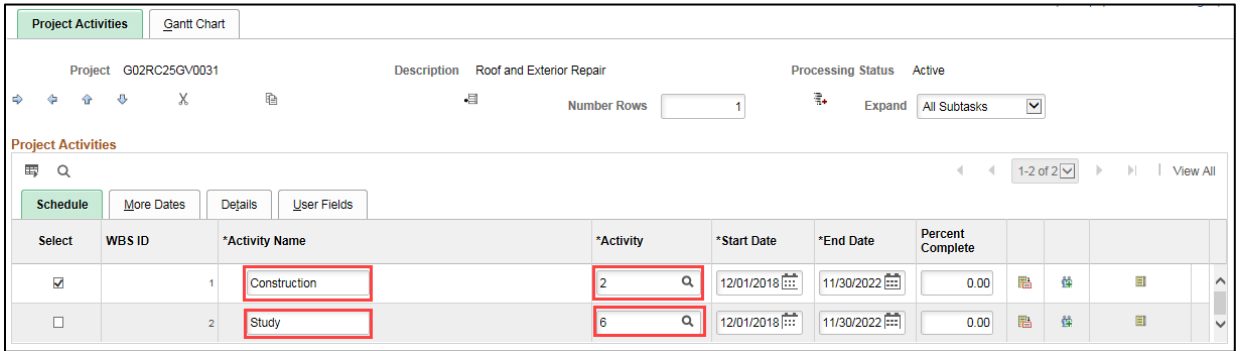

**Note**: The **User Fields** tab provides fields that can be used at your agency's discretion. Check with your agency to determine if these fields are used. Minnesota does not use the detailed activity tracking that can be accommodated by the **More Dates** and **Details** tabs in the **Project Activities** section or the **Gantt Chart** tab at the top of the page.

4. **WARNING**! Double-check your entries before saving, especially the *Activity ID*(*s*). After you save, you will not be able to change the *Activity ID* field(s). Click on the **Save** button.

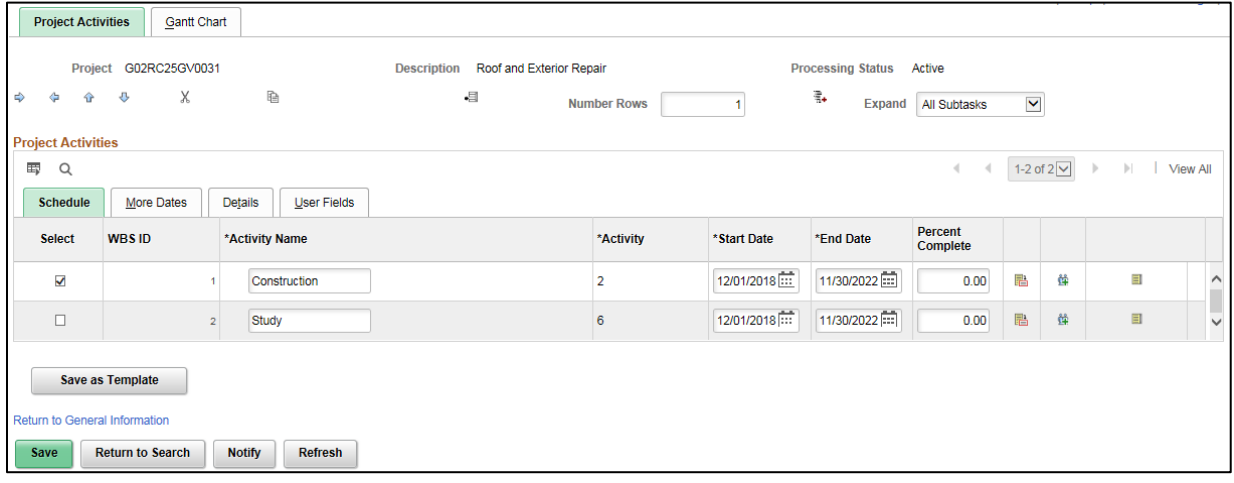

5. If your agency requires you to enter a project budget, proceed to the next step. Otherwise, expenses associated with the project can now be collected and tracked.

#### **Step 3: Create a New Budget Plan**

In most cases, you will need to add a project budget to the new project. This approach is recommended by Minnesota Management & Budget since it provides more control over your projects. Check with your agency to determine your agency's requirements. If you establish a project budget, transactions that exceed the budget will not pass budget check and transactions with budget dates outside the budget Control Start and End Dates will also fail. The project budget begins with a Budget Plan, which establishes the high-level settings for the budget. After creating the Budget Plan, you will enter the details of the budget by activity. Later, you will return to the *Budget Plan* page to finalize the project budget.

Begin by navigating to the *Budget Plan* page.

- 1. If you are continuing from the last step, click on the *Return to General Information* link at the bottom left of the page and select the "Project Budgeting" option from the navigation dropdown menu at the bottom right of the *General Information* page. (**Navigation**: Project Costing, Projects WorkCenter, left-menu, Links section, Project Setup, Budget Plan.)
- 2. At the *Budget Plan* search page, click the **Add a New Value** tab to create a new Budget Plan.
- 3. If necessary, enter your *Project ID*.

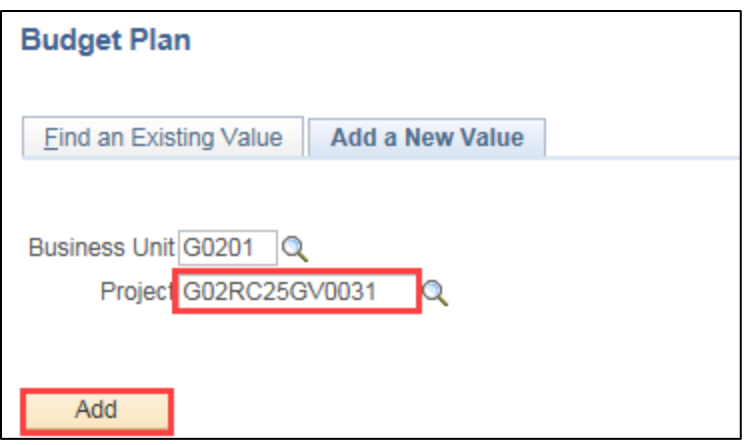

4. Click the **Add** button. The *Budget Plan* page displays.

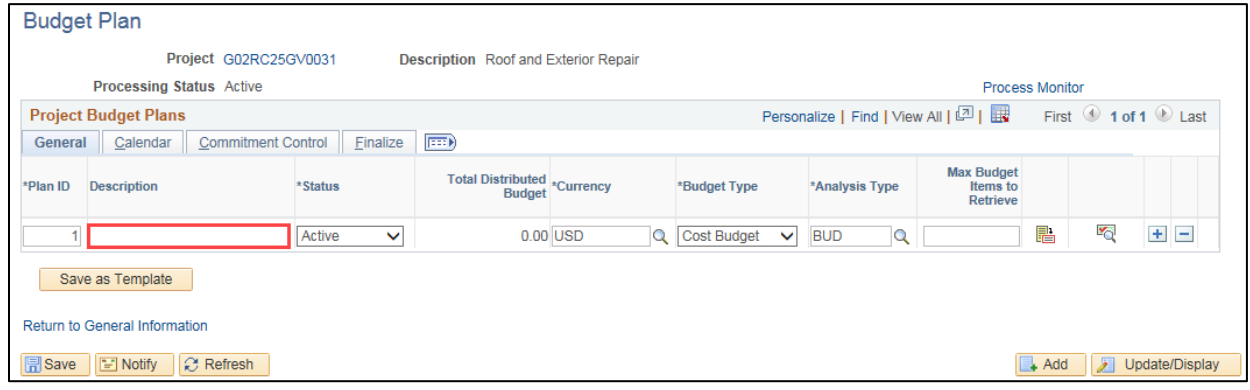

5. Enter a *Description* for the Budget Plan and accept the default values for the remaining fields on the **General** and **Calendar** tabs as described below.

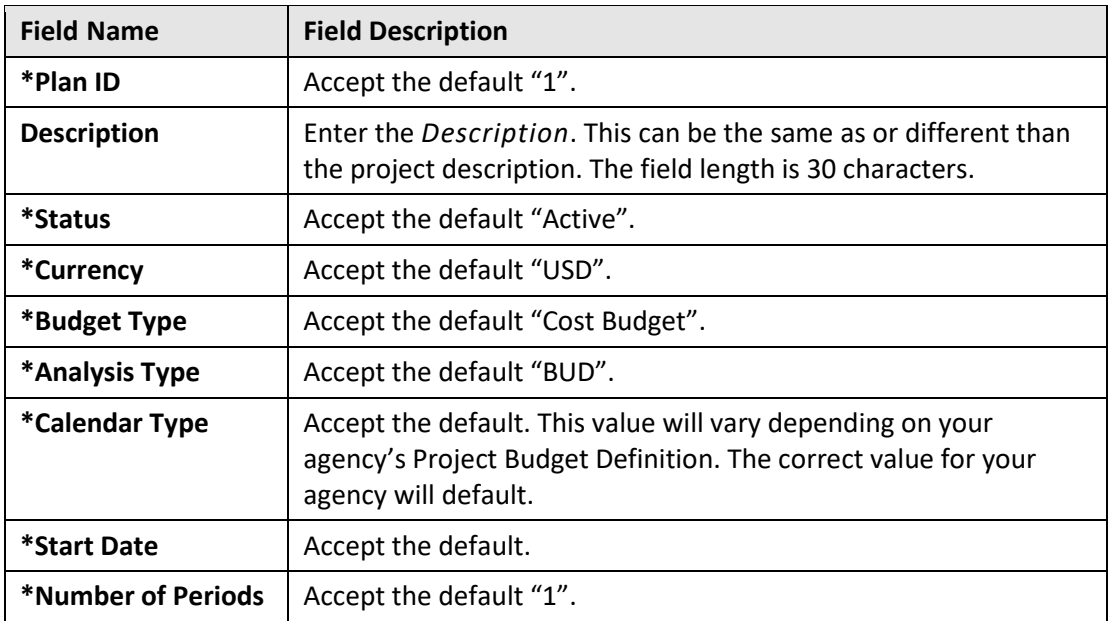

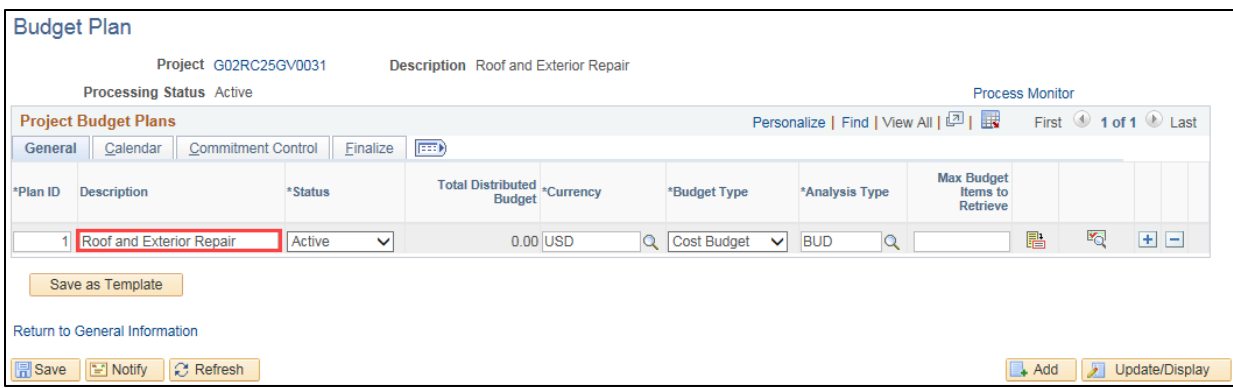

6. Click on the **Save** button.

#### **Step 4: Add Budget Details for each Activity**

Next, you will add Budget Items and Amounts for each activity. These entries will build the overall project budget.

- 1. On the **General** tab of the *Budget Plan* page, click on the **Details** ( ) icon to display the *Budget Detail* page.
	- In this example, the project has two activities. If you have more than one activity, you will perform the upcoming steps for each Activity. After entering Budget Items and Amounts for each Activity, the Budget Detail page will show the overall budget for the project broken out by activity.

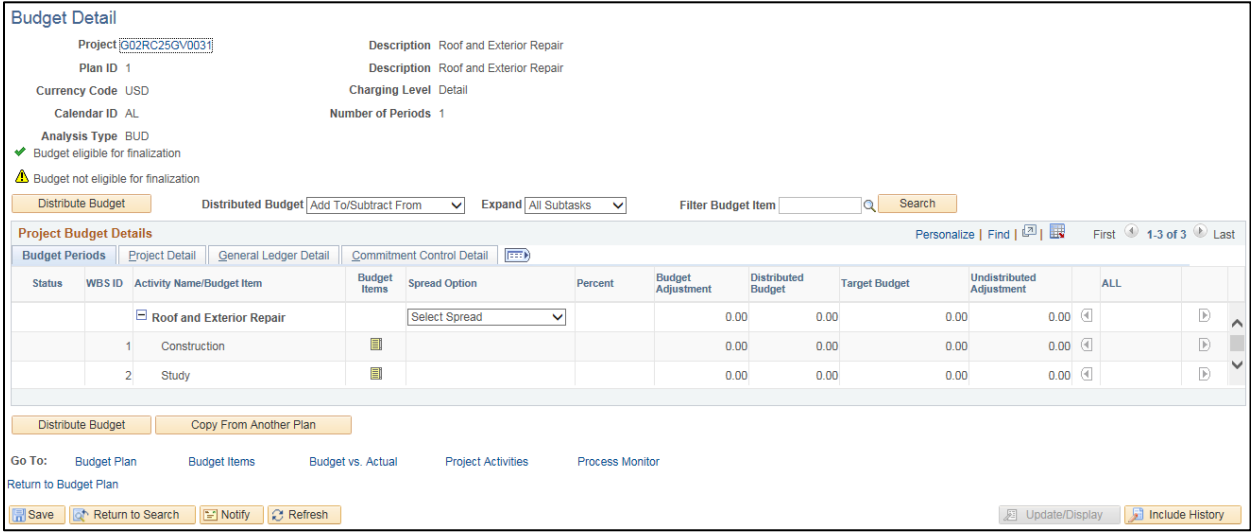

2. On the *Budget Detail* page, click on the **Budget Items** ( ) icon for an Activity to enter the Budget Items and Amounts. The *Adjust Budget Items* page displays where you will select Project Budget Item(s) and enter Budget Adjustment amounts. The Budget Adjustment field is locked until you select a spread option.

3. Select a **Spread Option** in the Adjust Budget Items header. This example uses the "Adjust by Amount" option.

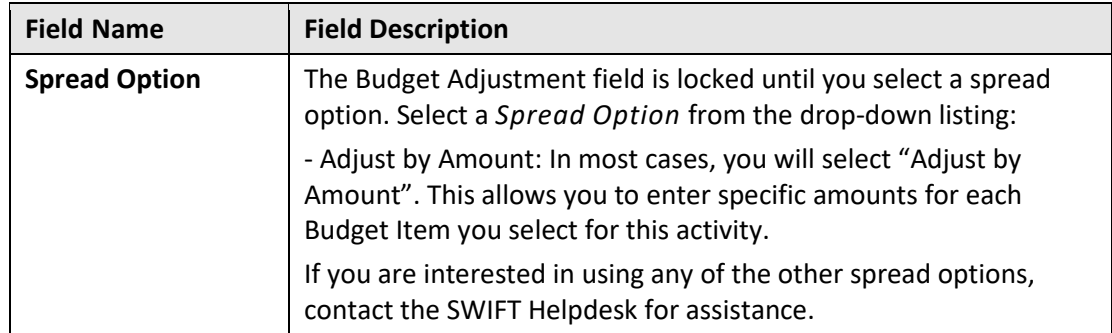

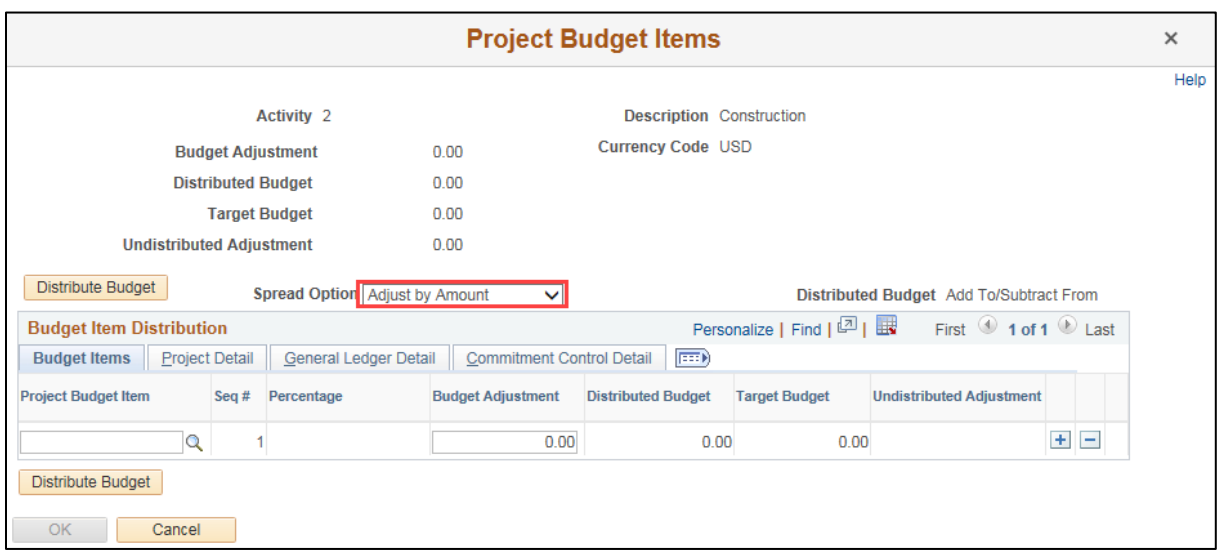

4. Complete the **Budget Items** tab in the **Budget Item Distribution** section.

**WARNING!** Only use the **Tab** key to navigate between fields; do not use the Enter Key. If the Enter Key is used, you will be brought back to the *Budget Detail* page. It will look as though you have not entered any Budget Detail data. You will need to **Save**, click the *Return to Budget Plan* link, and then click on the **Budget Detail** icon. Your changes will now display on the *Budget Detail* page and you can continue processing the budget.

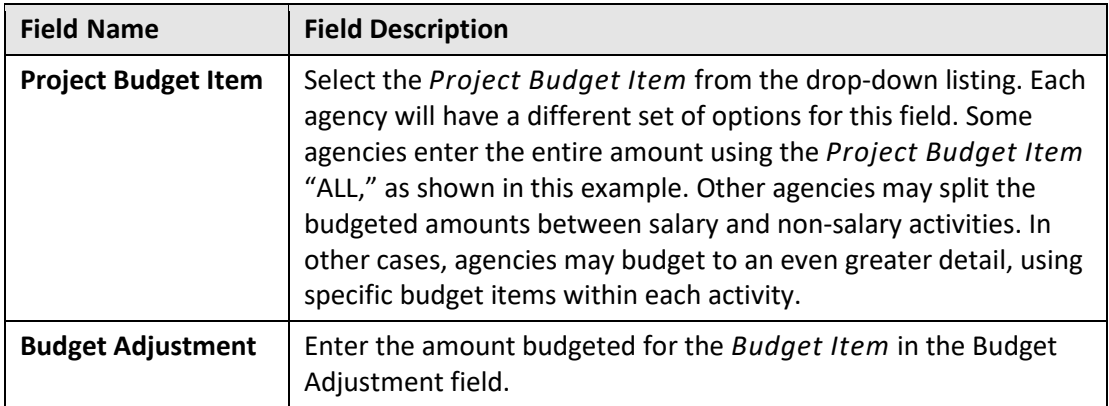

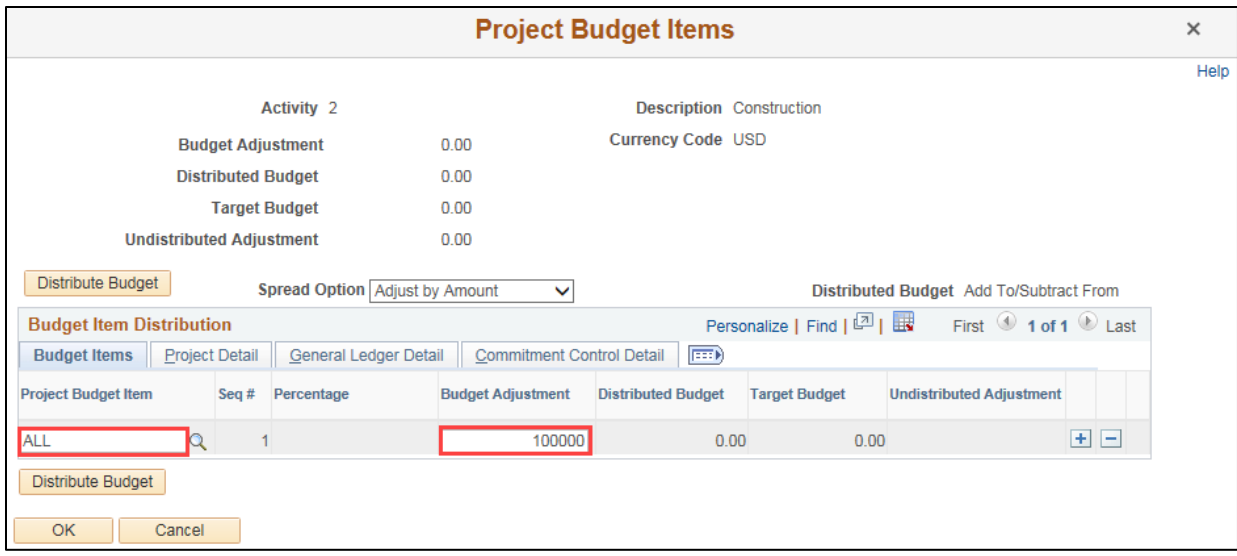

- 5. If you need to add additional *Project Budget Items*, click on the **Add New Row (+)** icon and enter the fields as described above.
- 6. Next, you'll need to enter the ChartFields for the *Project Budget Item(s)* on the **Budget Item Distribution** section tabs. Check with your agency to make sure you are entering the required ChartFields. The ["Project Budget Definitions"](https://mn.gov/mmb-stat/documents/swift/training/trainingguides/swift-gm-project-budget-definitions-from-appendix.pdf) guide may also be of assistance. In some cases, your agency may not require ChartField values to be entered. The example used in this guide is representative and may not match the values used for your project.

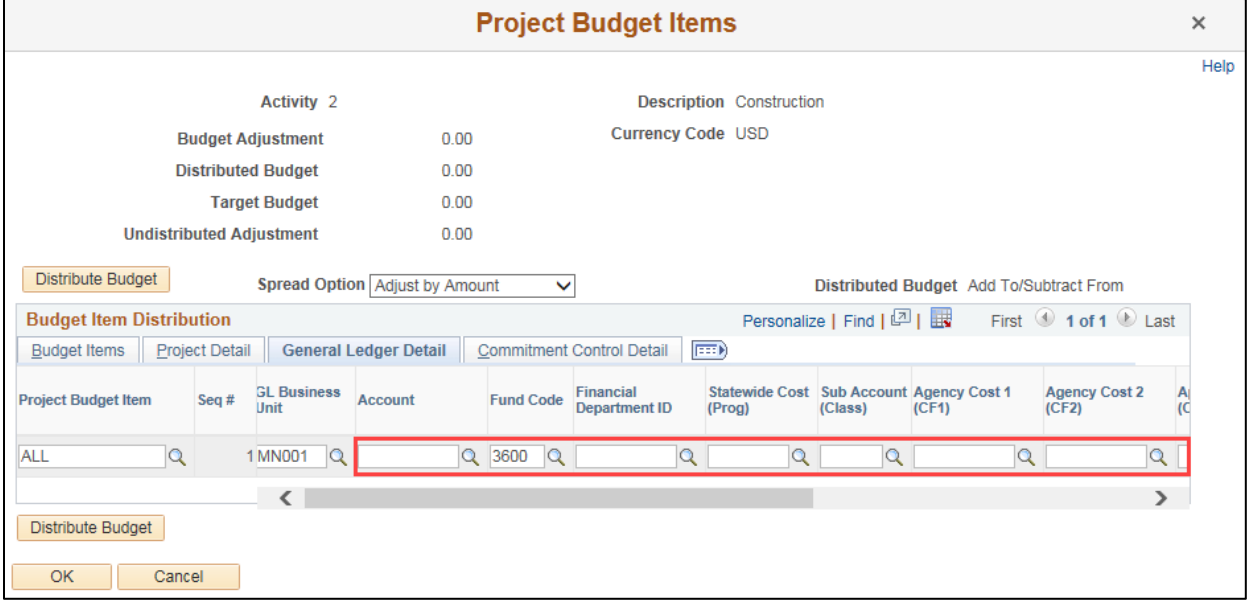

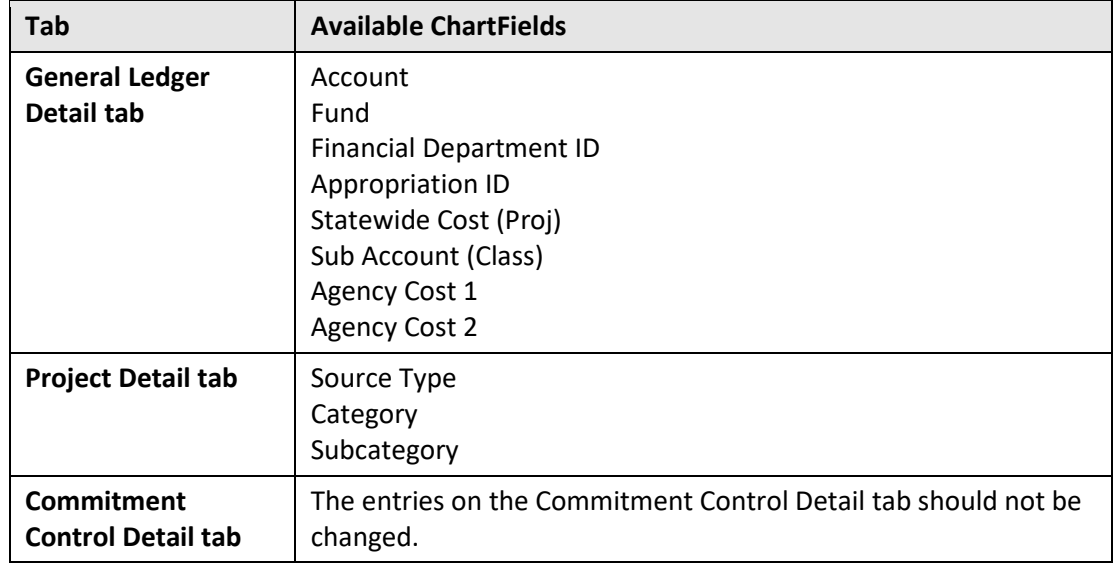

- 7. After entering all *Project Budget Items* and required ChartFields, click on the **OK** button.
- 8. You will receive a message indicating that the "New Budget Adjustment of \$XXXXX does not match the original Budget Adjustment of 0". You receive this message because you are technically adjusting a budget of \$0 by the amount you entered.

Click the **Yes** button. You will return to the *Budget Detail* page

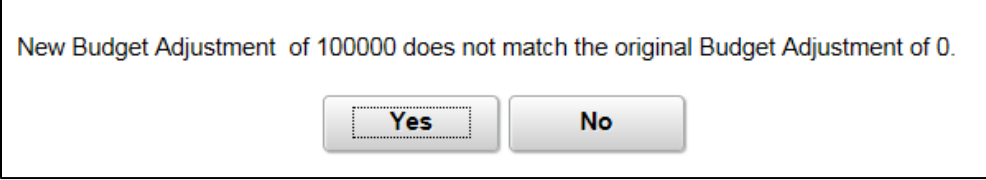

- 9. If you have more than one Activity, repeat the above steps to add *Project Budget Items* and *Adjustment Amounts* so that the total equals the project budget that must be established.
- 10. When you are done, view the *Budget Detail* page to ensure that the amount listed on the first line for the project equals the total budget amount needed for the project. If not, make the necessary changes before proceeding to the next step.

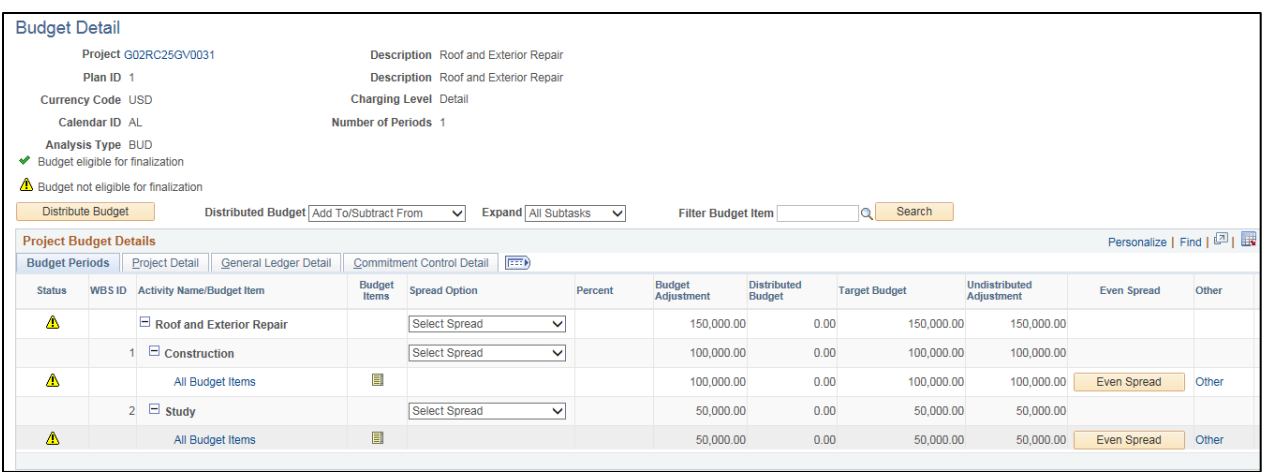

- 11. The **Yellow Triangle** icons in the *Status Column* of the *Budget Detail* page indicate that the budget, as it is currently saved, is not eligible for finalization. If necessary, use the scroll bar at the bottom of the page to scroll to the right so the **Even Spread** button(s) display.
- 12. Click on the **Even Spread** button for each activity to fully distribute the budget amount. The budget amount should move from the "Undistributed Adjustment" column to "Distributed Budget," as shown in the next screenshot.
- 13. Click on the **Save** button. The *Status* column now shows **Green Checkmark** icons indicating the budget is eligible for finalization.

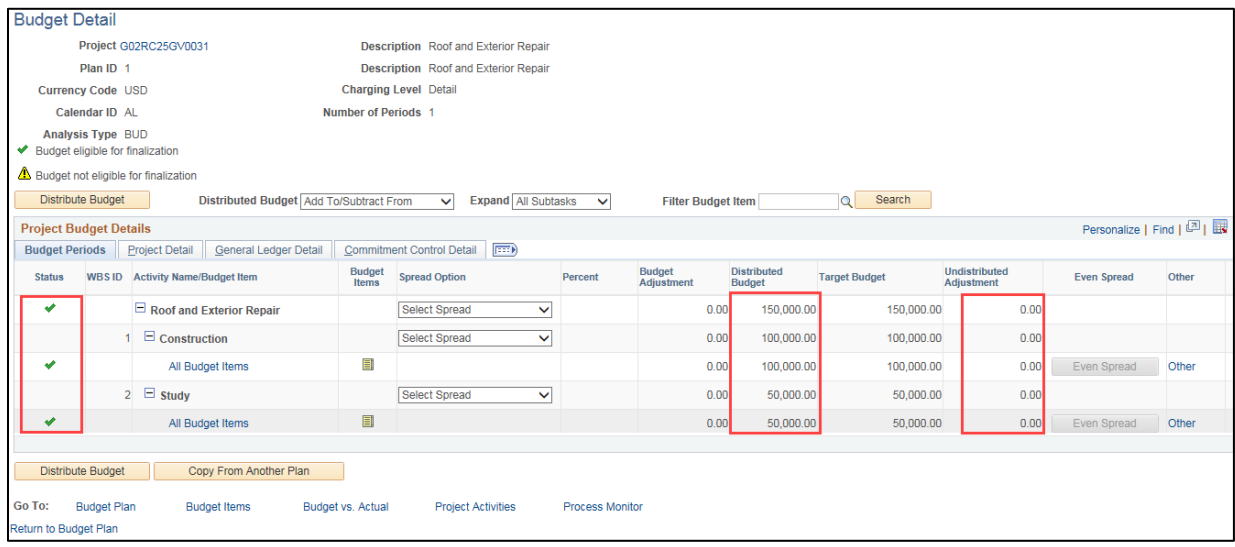

14. Click on the *Return to Budget Plan* link or the **Go To**: *Budget Plan* link on the bottom of the page. (They both go to the same place.) The *Budget Plan* page displays.

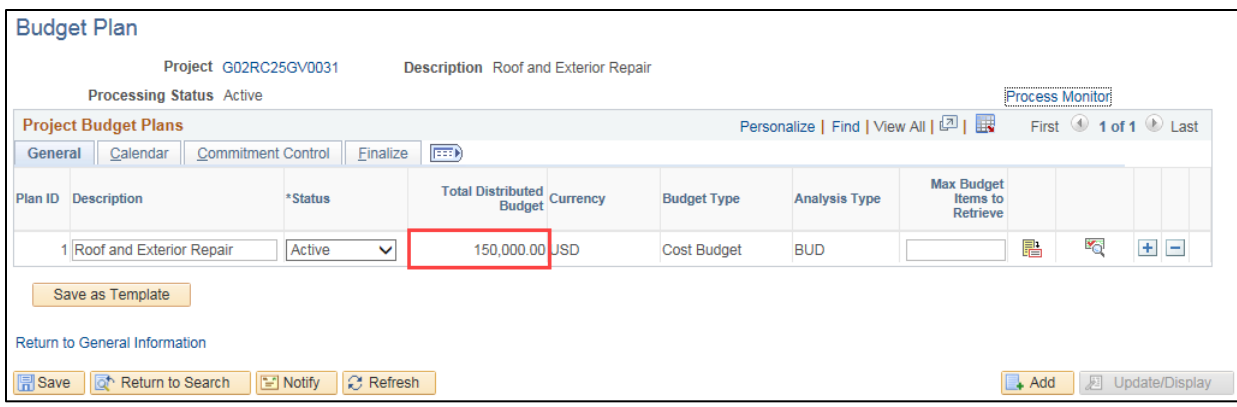

#### **Step 5: Finalize the New Budget**

The last step is to finalize the budget. After the budget has been finalized, you will not be able to change the existing budget lines. Instead, you'll need to enter Budget Adjustments as described in the "Adjust a [Project Budget"](https://mn.gov/mmb-stat/documents/swift/training/trainingguides/swift-pc-adjust-a-project-budget.pdf) guide.

1. Verify that the *Total Distributed Budget* amount equals the amount of the project. (All other fields default with the correct values.)

If you realize that you've made a mistake, you can re-enter the Budget Plan and Budget Detail by doing the following:

- a. Set the Budget Plan **Status** to "Inactive".
- b. Click the **Delete Row** (-) icon.
- c. Click on the **Save** button.
- d. Go back to Step 3: Enter a new Budget Plan.
- 2. After verifying that the budget information is correct, click on the **Finalize** tab.
- 3. Click on the **Finalize** button. This initiates the budget finalization process, which creates a Commitment Control budget based on the project budget details you entered.

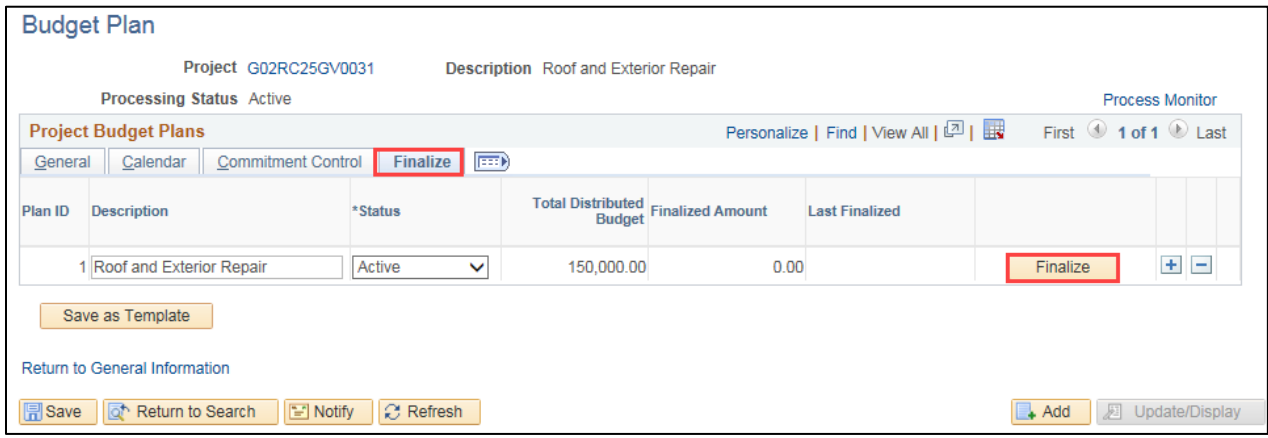

4. You will receive a message indicating that the Budget Plan Finalization has been processed and you can click on the *Process Monitor* link to view the status of the process. Click on the **OK** button.

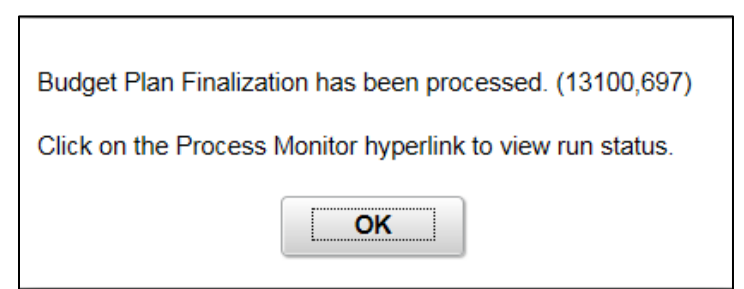

- 5. Click on the *Process Monitor* link.
- 6. At the *Process List* page, click on the **Refresh** button until the Run Status = Success and the Distribution Status = Posted.

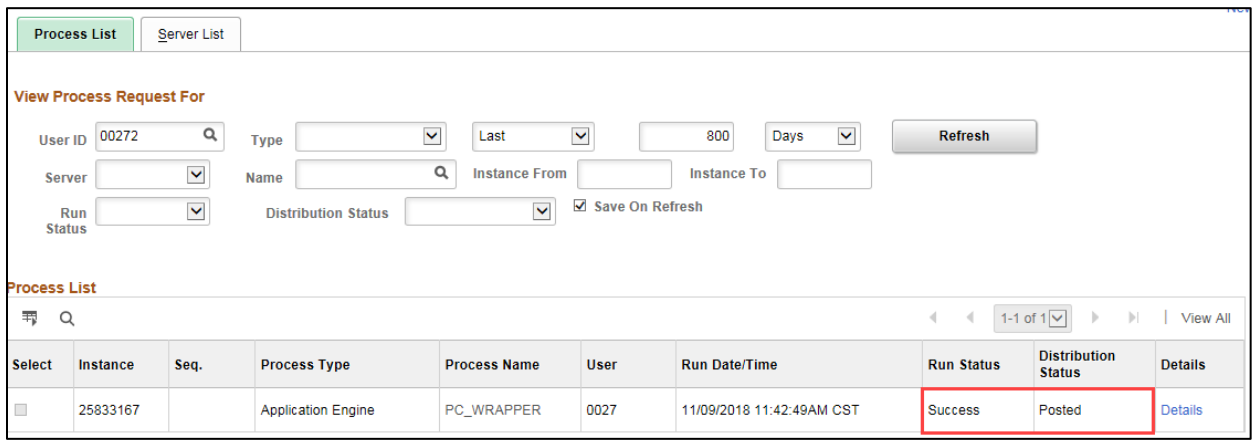

- 7. You must view the Message Log to ensure that the process was successful. Click on the *Details* link. The *Process Detail* page displays.
- 8. Click on the *Message Log* link.
- 9. Review the information displayed on the *Message Log* page.
	- You should see messages indicating that rows have been successfully inserted into the "PC" Project Costing and Commitment Control modules. Make sure the number of rows listed equal the number of Budget Items you are processing.
	- You will most likely see a number of warning messages which you can ignore.
	- If errors exist, refer to the ["Correct Commitment Control \(Project Budget Check\) Errors"](https://mn.gov/mmb-stat/documents/swift/training/trainingguides/swift-pc-correct-budget-check-errors.pdf) guide for assistance.

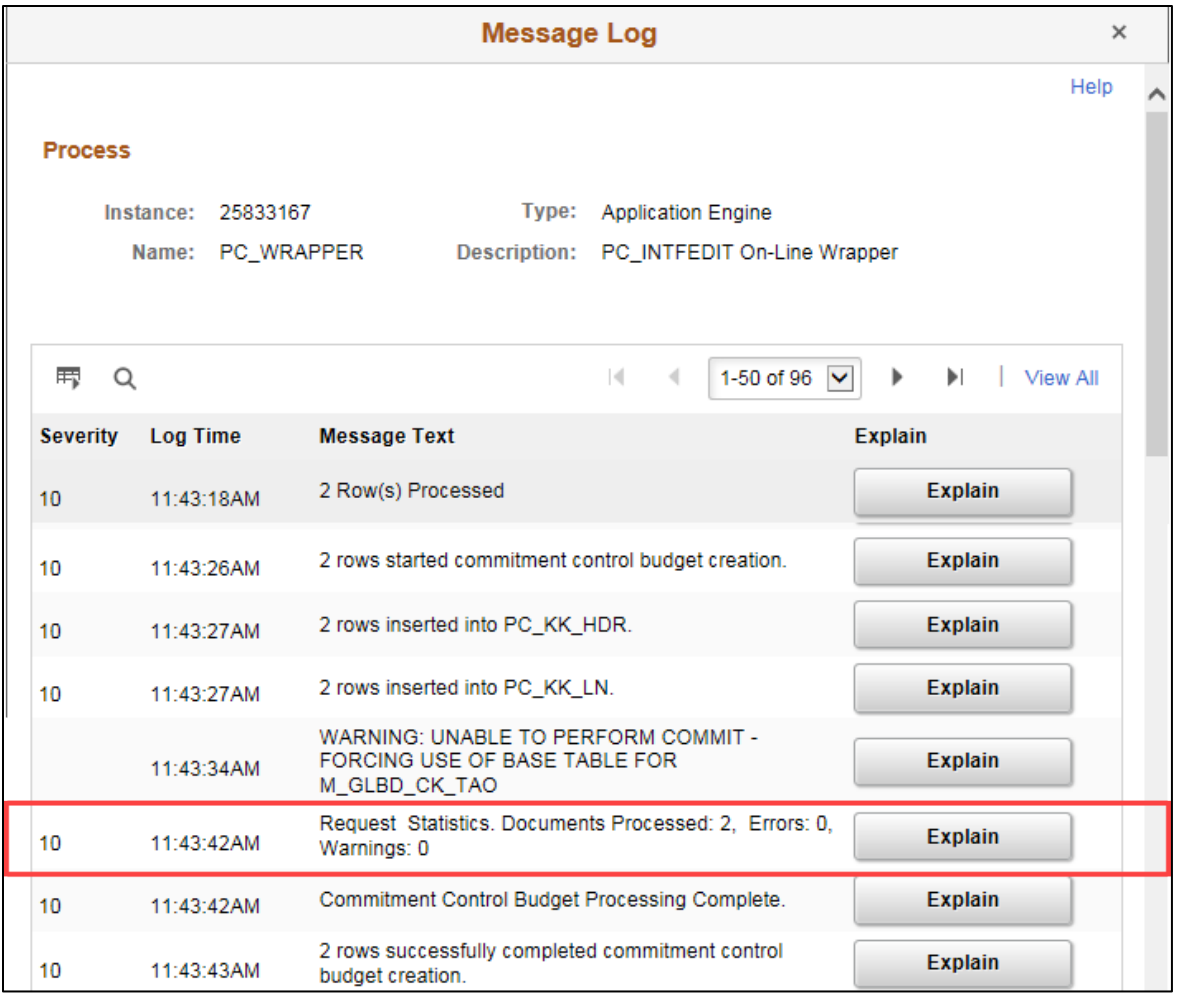

- 10. Click on the **Return** button to go back to the *Process Detail* page.
- 11. Click on the **OK** button to return to the *Process List* page.
- 12. Click on the *Go back to Budget Plan* link to return to the *Budget Plan* search page.

13. On the *Budget Plan* page, use the **Find An Existing Value** tab to search for and select the project.

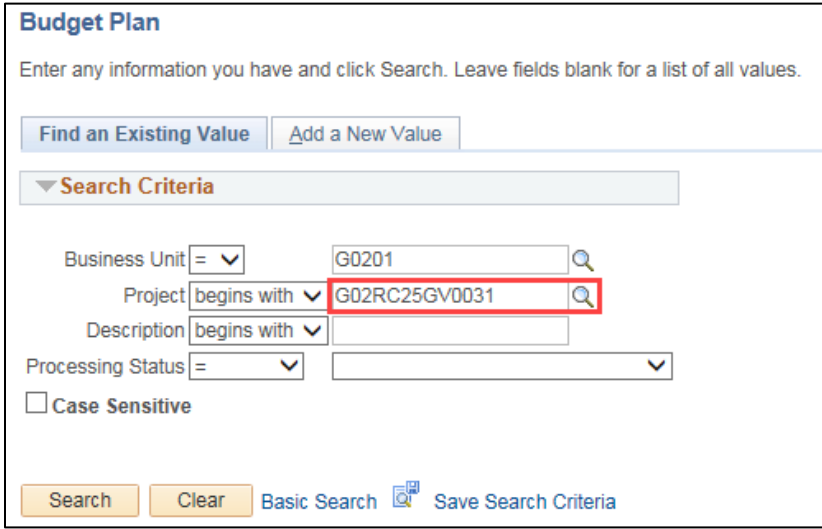

14. On the *Budget Plan* page, click on the **Finalize** tab to confirm that the "Finalized Amount" now equals the "Budgeted Amount". The "Last Finalized" field shows the date and time the process was run, and the **Finalize** button is disabled because there is no budget amount remaining to be finalized. Future budget updates will require you to run the budget finalization process again.

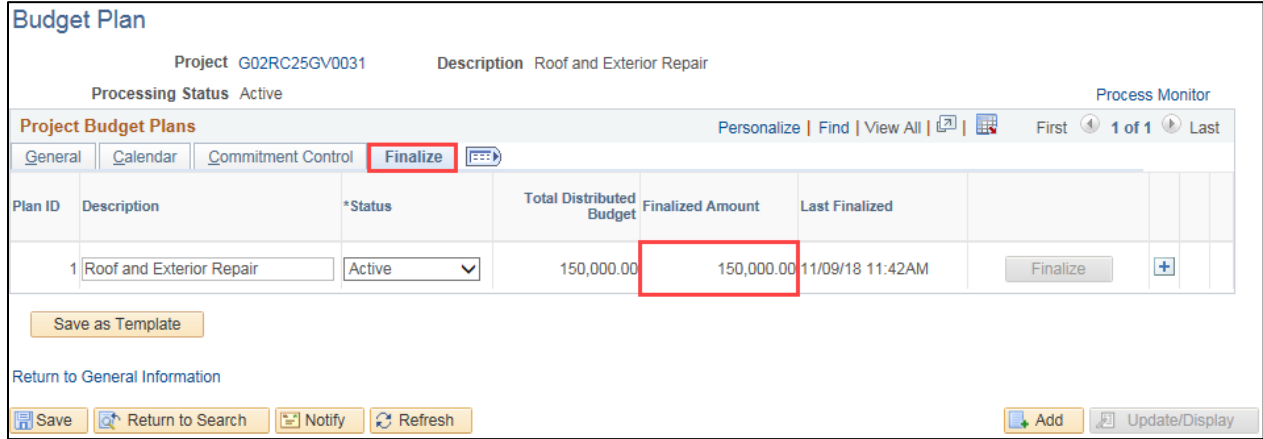

15. If you have the Budget Inquiry role, after the project budget has been finalized, you can navigate to the *Budget Overview* page and search for and view the project budget. (**Navigation**: Accounting, Commitment Control, GL/KK WorkCenter, left-menu, Links section, KK Links, Budgets Overview.). Refer to the ["View Budget Overview Inquiry"](https://mn.gov/mmb-stat/documents/swift/training/trainingguides/swift-pc-budget-overview.pdf) guide for detailed instructions.

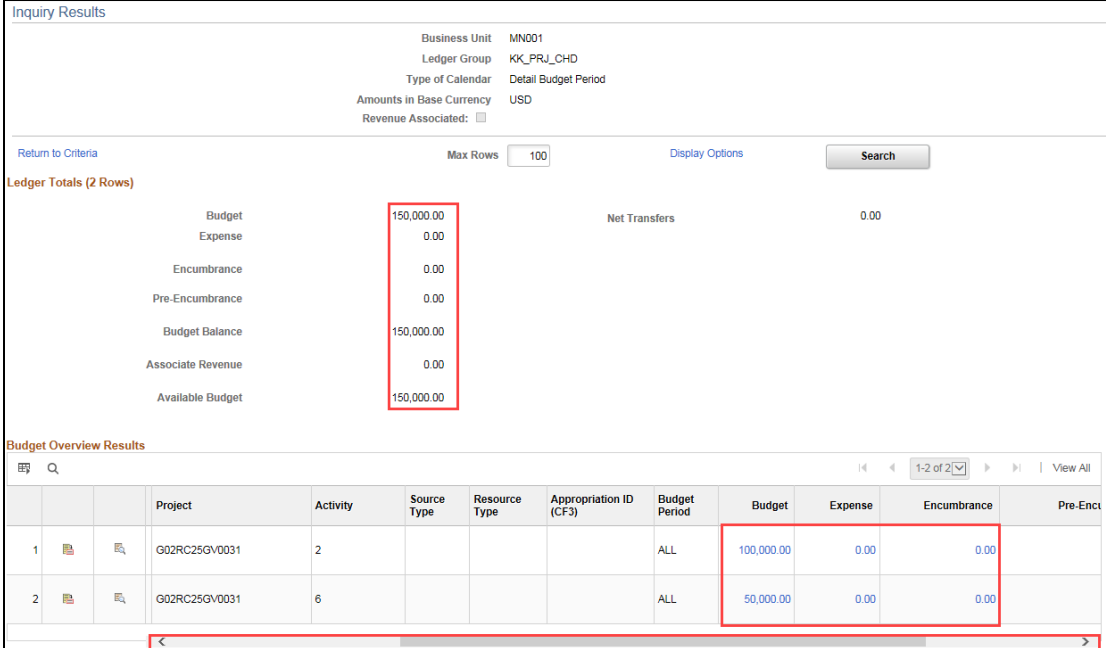